## **Firmware Update bei einem Dell PowerEdge Server R620 über das iDRAC 7 Webinterface**

Hier geht es um das Einspielen der Firmware Updates für Dell-Server.

Zuerst lädt man sich die Firmware-Updates für die Hardware-Komponenten bei Dell herunter. Am besten geht das über den Service-Tag oder die Modell-Bezeichnung.

Hierbei ist darauf zu achten das man die Firmware-Dateien als 64-Bit exe-Dateien für Windows herunter lädt.

Man kann mit den Binarys auch unter Linux (RHEL oder CentOS) die Updates auf der Linux Konsole einspielen.

In meinem Fall war aber noch kein OS installiert.

Zuerst logt man sich als root in der iDRAC Konsole ein.

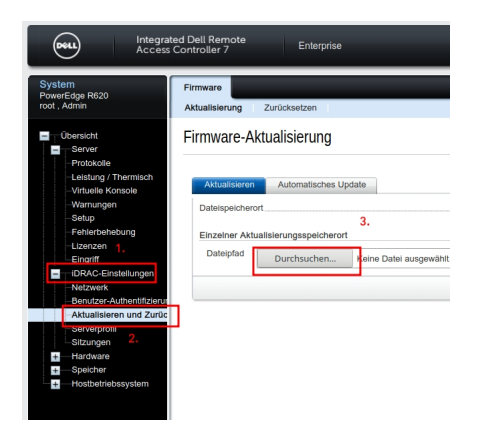

## Abb. 01

Dann klickt man auf iDRAC-Einstellungen (1.) dann geht man zu dem Punkt "Aktualisierungen und Zurücksetzen" (2.)

Anschliessend klickt man auf Durchsuchen (3.) um die Firmware-Datei hoch zu laden.

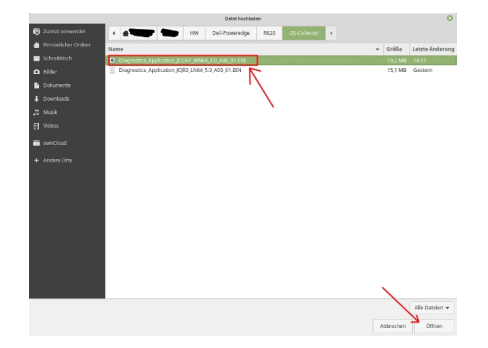

Abb 02.

Im Dateisystem seines PC's wählt man die für Windows 64Bit bestimmte Datei aus und klickt auf öffnen

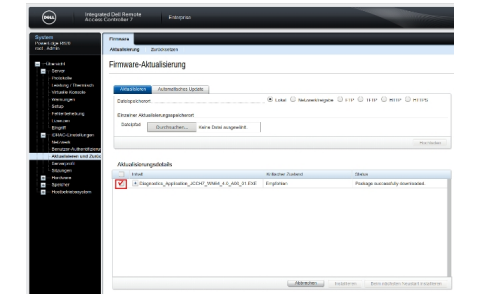

## Abb. 03

Das Hochladen der Datei dauert je nach Dateigröße bis zu mehreren Minuten.

Wenn die Datei hochgeladen ist verschwindet der "Kringel" im Vordergrund des Bildschirms und man kann die Checkbox anwählen.

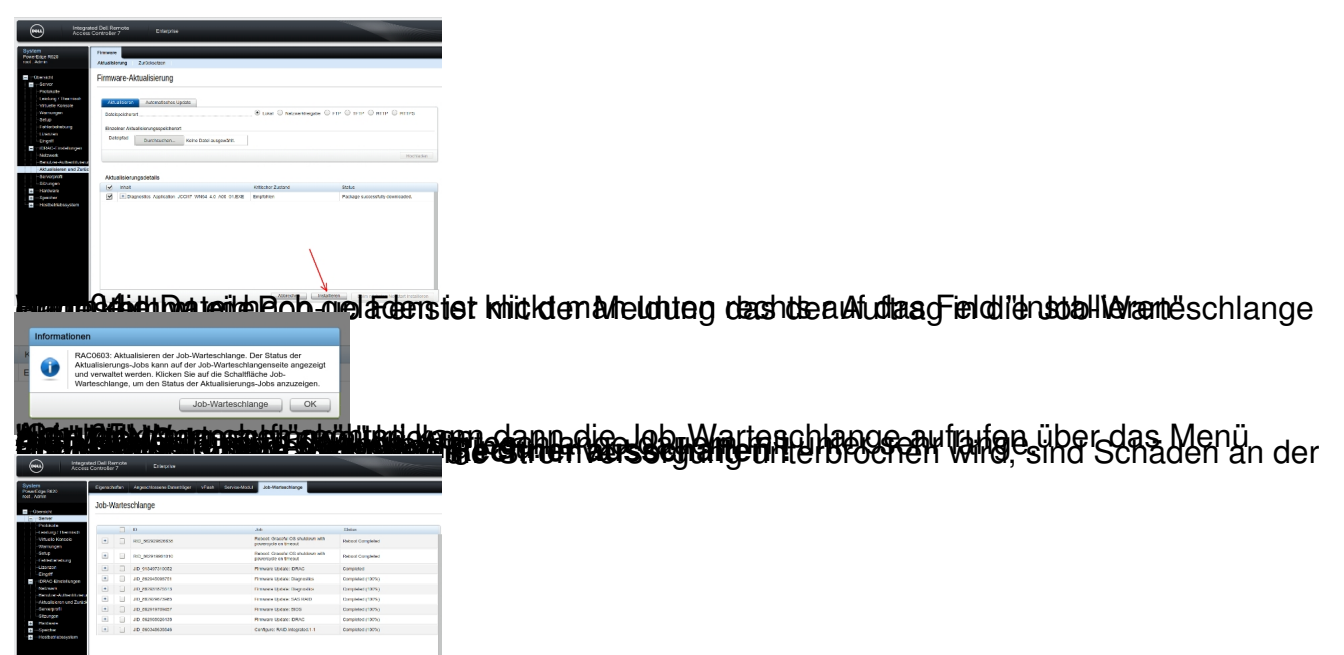

ABB. 06 Wenn die Jobs erfolgreich durchgelaufen sind kann man das in der Job-Warteschlange sehen.